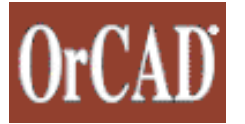

# **GENERACIÓN DE ARCHIVOS GERBER Y DE PERFORACIÓN PARA FABRICACIÓN DE CIRCUITOS IMPRESOS EN ORCAD PCB LAYOUT (Version 1.1)**

**Antes de generar estos archivos, el usuario deberá haber chequeado la tarjeta con las reglas de diseño de su programa (DRC) y hacer los ajustes necesarios de acuerdo a las capacidades de producción de MICROENSAMBLE las cuales podrá consultar en nuestro sitio Web en la sección "Capacidades"**

**El principio más importante en la generación de archivos Gerber es: Se debe enviar al fabricante archivos que incluyan gráficamente lo que el diseñador quiere que se "imprima" en cada una de las caras del circuito.** 

**Por lo tanto, si hay algún elemento que este ubicado en una capa diferente a las aquí mencionadas, entonces dicha capa deberá seleccionarse durante el proceso.**

- **1.** Después de abrir el archivo **"Demo.max"** debe dar **"Clic"** sobre la pestaña **"Options"**. Se abrirá una nueva ventana llamada **"Gerber Preferences**"<sup>como</sup> se ve en la figura inferior.
- **2.** Deberá programar las opciones de esta ventana como sigue:

**Aperture Settings: Maximun Apertures**: **999 Gerber Creation: Create apertures as Needed Gerber Settings: Xsize: 32000 Ysise: 32000 End of block caracter: \*** 

**CR After Each Block** 

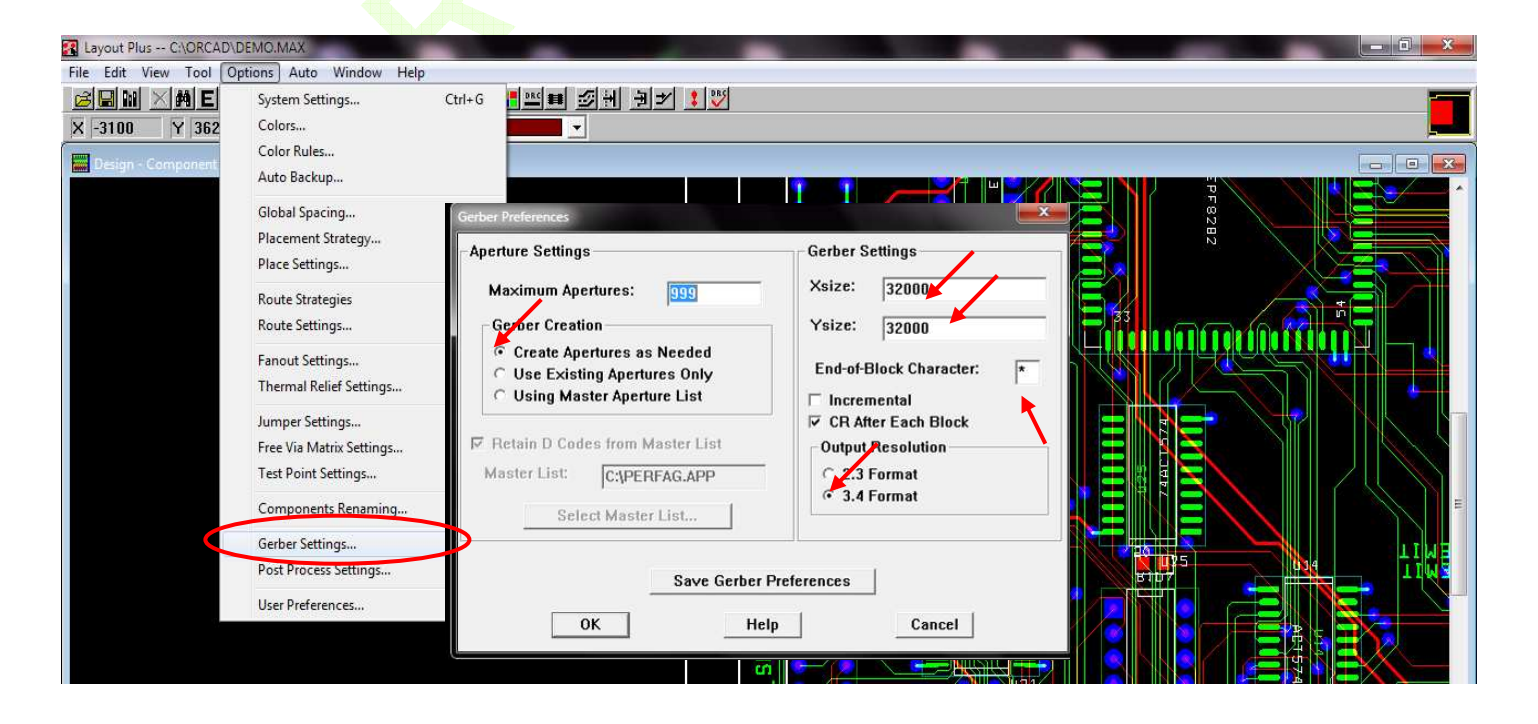

## **Output Resolution: 3.4 Format**

**3.** Dar **"Clic"** sobre el botón **"Save Gerber Preferences"** y luego sobre el botón **"Aceptar"** de la nueva ventana que da el mensaje **"Gerber preferences saved"** como lo muestra la figura de la derecha.

ICROPRSZMALP

- **4.** Salir dando **"Clic"** sobre el botón **"OK"** en la ventana de Preferencias.
- **5.** Hacer **"Clic"** en la pestaña **"Options"** lo cual abrirá una ventana como se ve en la figura inferior.
- **6.** Seleccionar la opción **"Post Process Settings…".** Se abrirá una ventana como se puede observar en la figura de abajo.

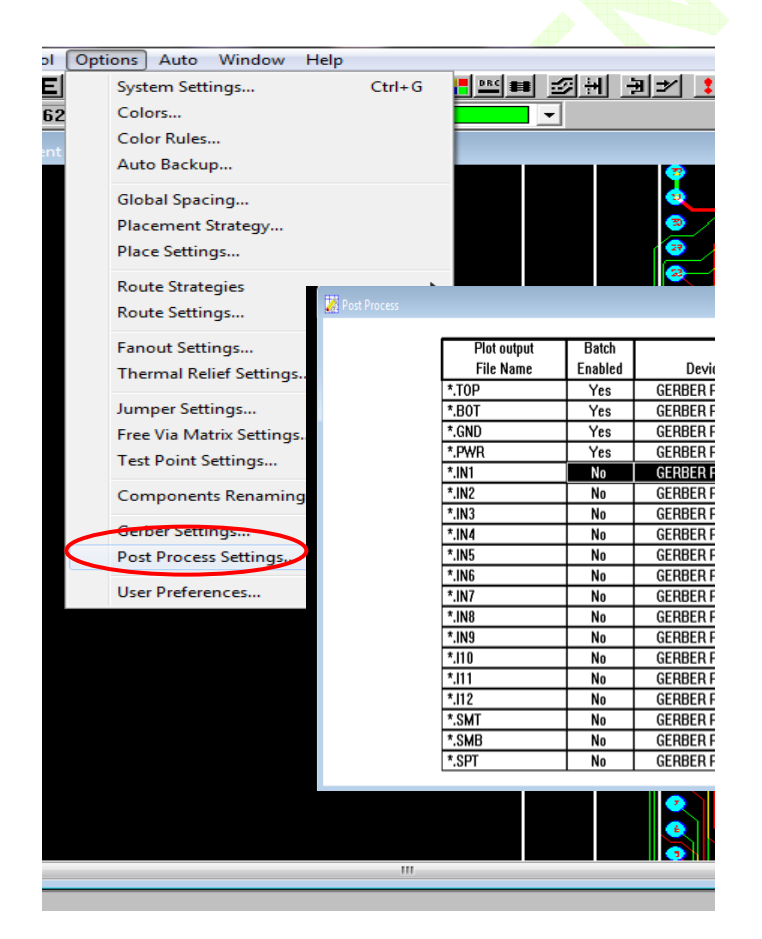

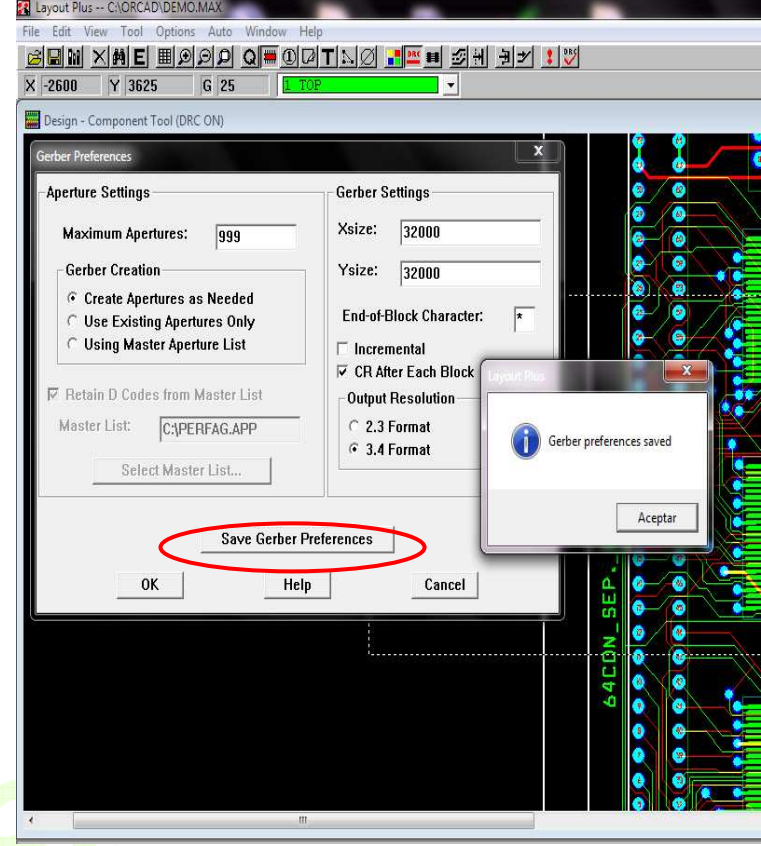

En esta ventana se deberán habilitar las capas que se quieren procesar así como los parámetros que se quieran aplicar.

- **7.** Dar doble **"Clic"** sobre la primera línea de la lista de capas que se acaba de desplegar. (En este caso lo hacemos sobre la línea **"\*TOP"**) Esto abrirá el menú **"Post Process Settings"** como el que se ve en la figura de abajo.
- **8.** Habilitar las opciones del menú como sigue:

### **Output Format:**

♦ **Extended Gerber** 

**Output Options:** 

- **Create Drill Files** 
	- **Overwrite Existing Files**
	- **Enable Post Processing**

info@microensamble.com Carrera 53 No 128 A - 51<br>Tel: 274 - 4209 / 274 - 4206 Bogotá, Colombia www.microensamble.com

#### 2 Layout Plus -- C:\ORCAD\DEMO.MA)

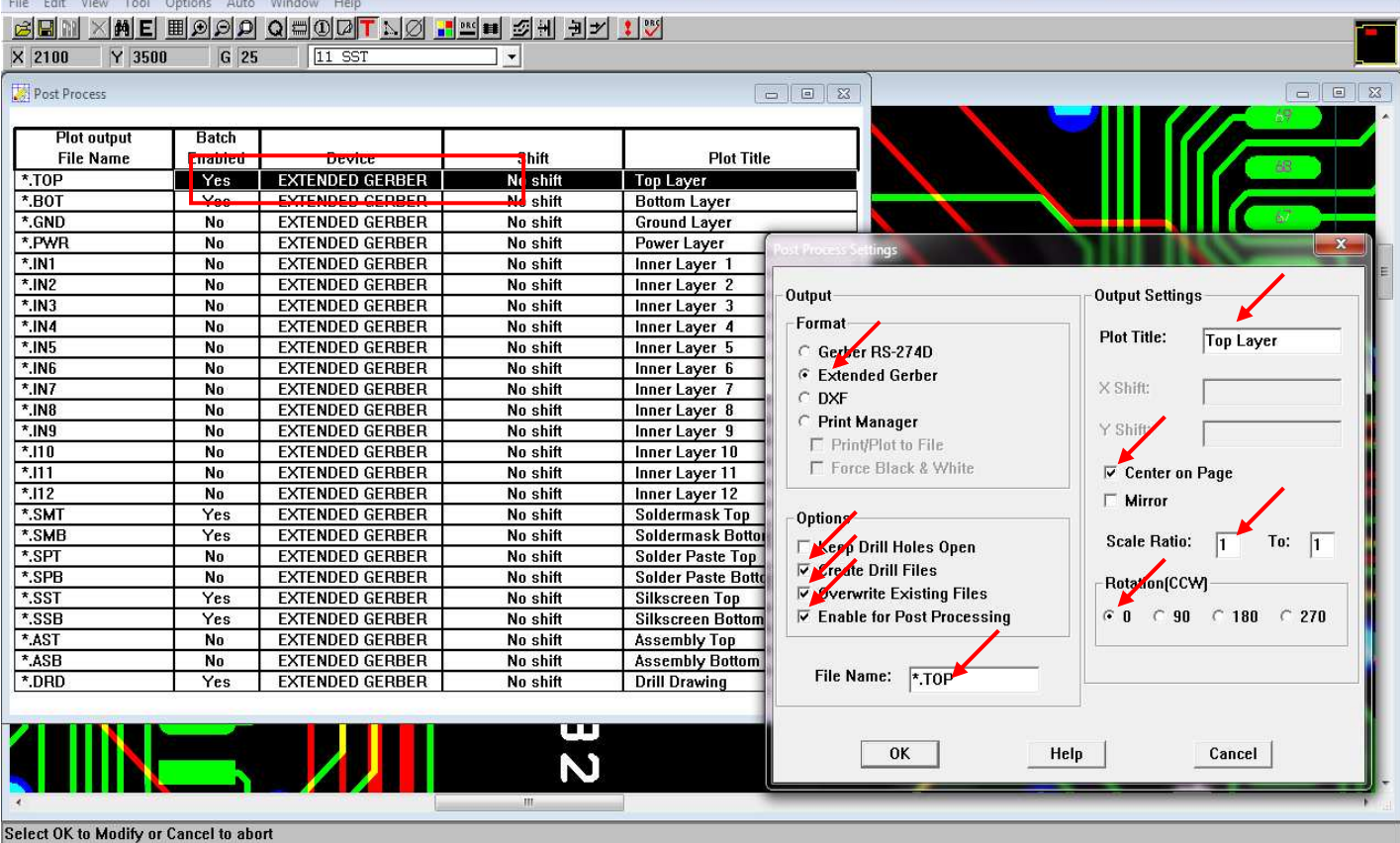

**File Name: (Extensión del archivo)**

♦ **\* TOP (para la primera capa)**

**Plot Title:** 

- ♦ **Demo Top Layer**
- **Center on Page**

**Mirror (Deshabilitada)**

**Scale Ratio:** 

## $1$  to  $1$

**Rotation (CCW):** 

- **0**
- **9.** Dar **"Clic"** en **"OK"** para salir. Los cambios en la línea se verán reflejados en la tabla de capas.

Note que el formato **"Extended**  Gerber" cambio para todas los Layers.

Hacer el procedimiento anterior para las siguientes capas:

- ♦ **\* TOP (Habilitar)**
- ♦ **\* BOT (Habilitar)**
- ♦ **\* SMT (Habilitar)**
- ♦ **\* SMB (Habilitar)**
- ♦ **\* SST (Habilitar)**
- ♦ **\* SSB (Habilitar)**
- ♦ **\* DRD (Habilitar)**

Al final deberá tener una tabla como se observa en la figura de abajo.

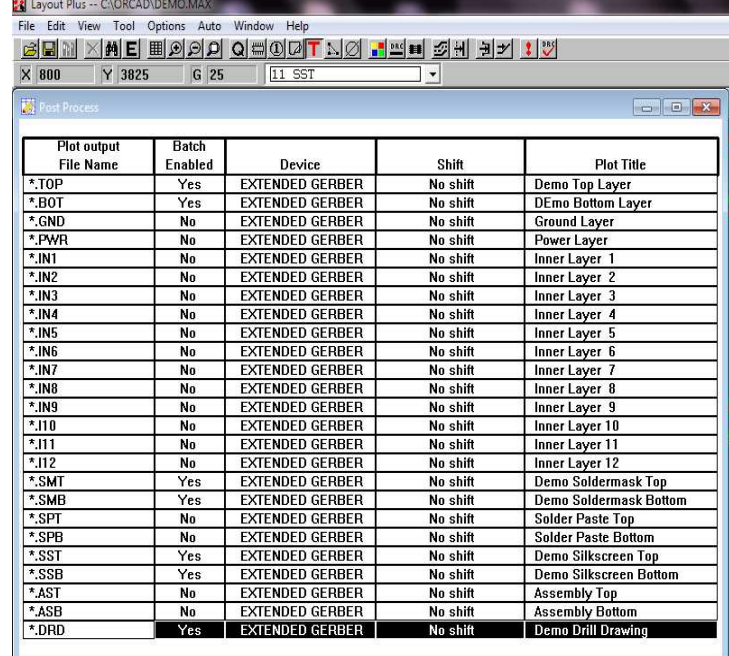

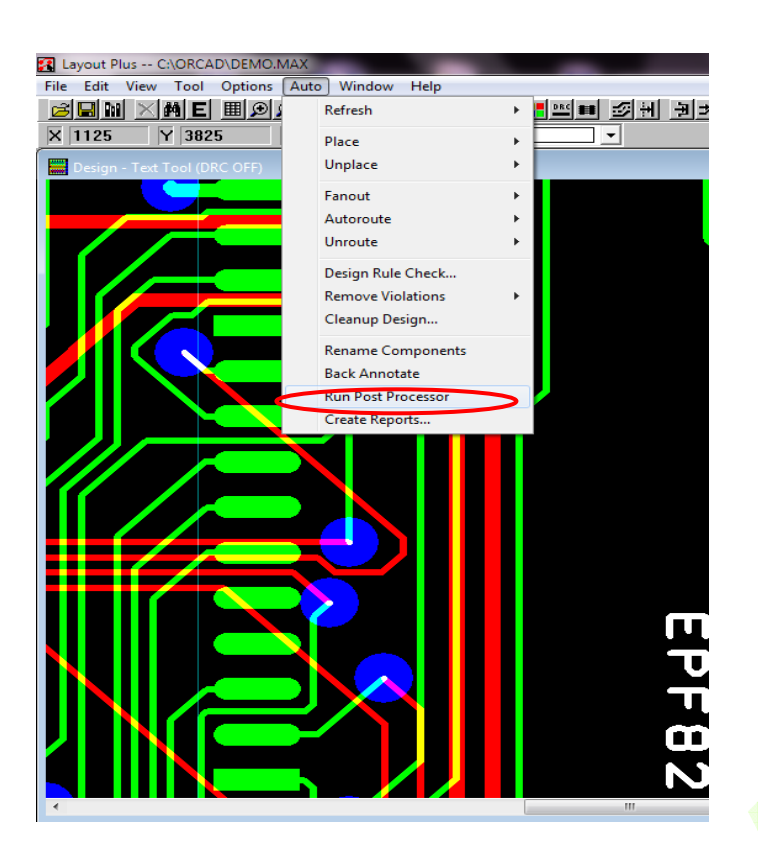

ICROPDSAMALP

**12.** Ir al fólder del proyecto. Allí encontrará la lista de archivos generados como se ve en la figura de la derecha.

Como se puede notar, hay un archivo llamado **"Leame.txt"** el cual sugerimos incluir con los demás archivos que se envíen para la fabricación de circuitos impresos a MICROENSAMBLE, y deberá contener información acerca del nombre de cada uno de los archivos que esta enviando y la información de la capa del circuito a que corresponde.

**Además, el usuario deberá documentar aquí las instrucciones especiales que requiera para la fabricación de sus tarjetas.** 

En la imagen de abajo se puede ver un ejemplo del contenido sugerido del archivo **Leame.txt** y que corresponde a este tutorial.

### **Preparación del archivo de perforaciones (NC DRILL):**

- **10.** Verificamos que en el paso anterior se habilito en todos los Layers la opción **"Create Drill Files"**. Esto automáticamente programa el proceso para generar un archivo de perforaciones en formato **Exellon** cuyo nombre por defecto es: **TRUGHOLE.TAP** y que el usuario podrá cambiar a su gusto. Por conceptos de armonía en el proceso, sugerimos adicionar el hombre del diseño: **Demo- TROUGHOLE.TAP**
- **11.** Dar **"Clic"** en la pestaña **"Auto"** y seleccionar la opción **"Run Post Processor"** como se observa en la figura de la izquierda.

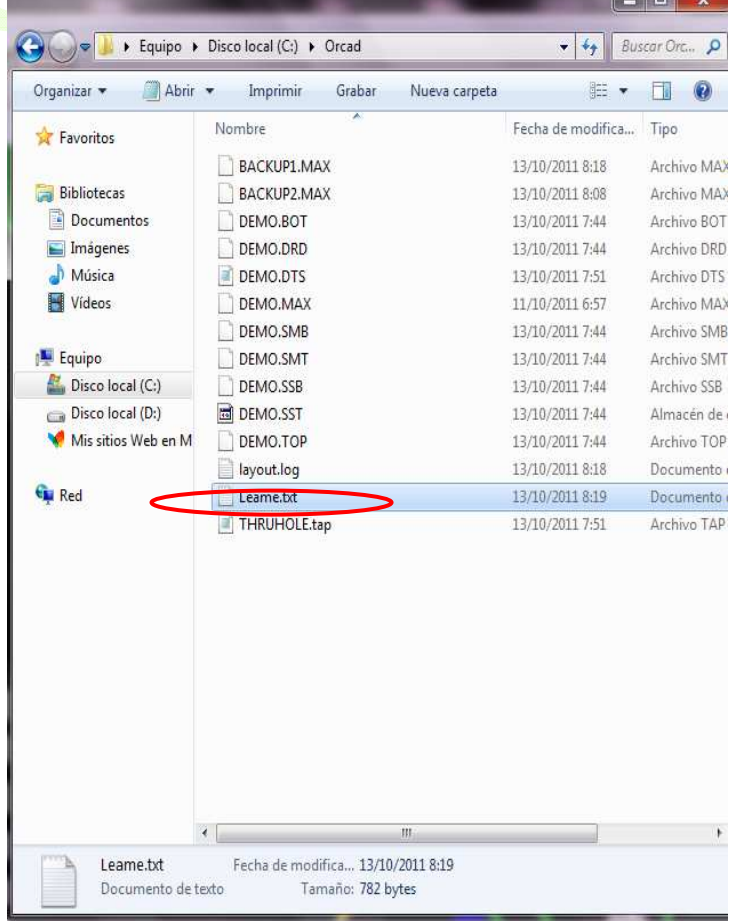

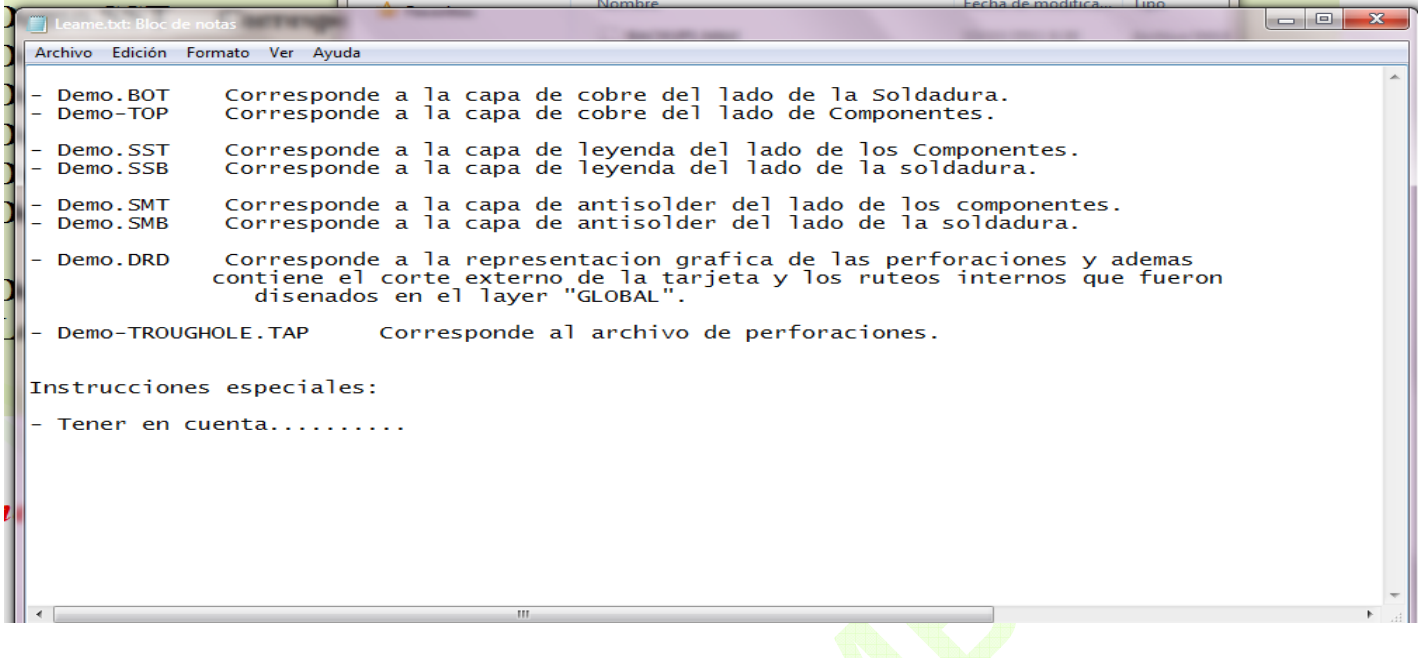

**Estos son los archivos que deberá enviar a MICROENSAMBLE para la fabricación de tarjetas de circuito impreso de doble capa, y se encuentran en la carpeta del Proyecto:** 

- **Demo.TOP Corresponde al Layer superior (Top)**
- **Demo.SST Corresponde al Layer de Leyenda superior (Top Silk)**
- **Demo.SMT Corresponde al Layer de Antisolder superior (Top Mask)**
- **Demo.BOT Corresponde al Layer inferior (Bottom)**
- **Demo.SSB Corresponde al Layer de Leyenda inferior (Bottom Silk)**
- **Demo.SMB Corresponde al Layer de Antisolder inferior (Bottom Mask)**
- **Demo.DRD Representación grafica de las perforaciones y del corte externo de la tarjeta,**
- • **y los ruteos internos diseñados en el Layer "GLOBAL" (Cut, Milling)**
- **Demo-TROUGHOLE.TAP Correspondiente al archivo de perforaciones (NC Drill)**
- **Leame.txt Archivo preparado por el cliente.**

*Si tiene alguna inquietud, no dude en contactarnos. Disponemos de servicio de atención al cliente en línea o escríbanos al correo: info@microensamble.com www.microensamble.com*